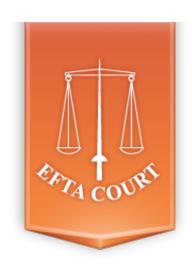

# <u>e-EFTACourt</u> <u>Exchange of Electronic Documents</u> <u>User Manual</u>

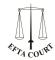

# **Summary**

| 1. | Overview                            | 3   |
|----|-------------------------------------|-----|
| 2. | Introduction                        | 4   |
| 3. | Request for a user account          | 5   |
|    | 3.1. Personal information           | 6   |
| 4. | First login                         | 7   |
| 5. | Front page                          | 8   |
| 6. | Change password                     | 9   |
|    | Change my personal details          |     |
| 8. | Contact Technical Support           | .11 |
| 9. | Lodge a document                    | 12  |
|    | 9.1. Add file(s)                    | .14 |
|    | 9.2. Control record                 | 15  |
|    | 9.3. Frozen validation              | 16  |
|    | 9.4. Validation                     |     |
|    | 9.5. Awaiting validation            | 18  |
|    | 9.6. History of documents lodged    | 19  |
|    | 9.7. Preparation by an assistant    | .21 |
| 10 | . Receiving a document              | 22  |
|    | 10.1. Receiving document(s)         | .23 |
|    | 10.2. View the document's list      | 24  |
|    | 10.3. History of documents accepted | 25  |
| 11 | Organise my assistants              | 26  |
|    | 11.1. Possibilities                 | 28  |
|    | 11.2. Personal information          | 29  |

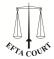

# 1. Overview

This document is intended for users of the e-EFTACourt application wishing to exchange procedural documents electronically with the Registry of the EFTA Court.

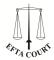

## 2. Introduction

The prerequisites for access to e-EFTACourt are an <u>Internet connection</u> and a <u>valid e-mail address</u>. To use e-EFTACourt you must have a user account provided by the EFTA Court. This account will enable you to:

- lodge and receive procedural documents electronically;
- consult the history of actions performed;
- organise your personal details (e-mail address, password, ...);
- register one or more assistants.
- e-EFTACourt is accessible via the Internet at: <a href="http://remote.eftacourt.int/e\_eftacourt">http://remote.eftacourt.int/e\_eftacourt</a>

## 1.1 How do I report any problems?

In case of problems, you may contact our help desk using the contact form available in e-EFTACourt.

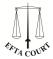

# 3. Request for a user account

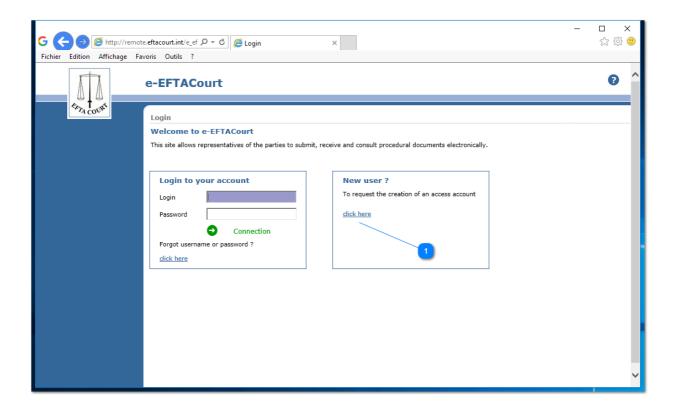

On the main page, select the link 'click here' (1) and follow the instructions on the screen.

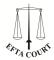

## 3.1. Personal information

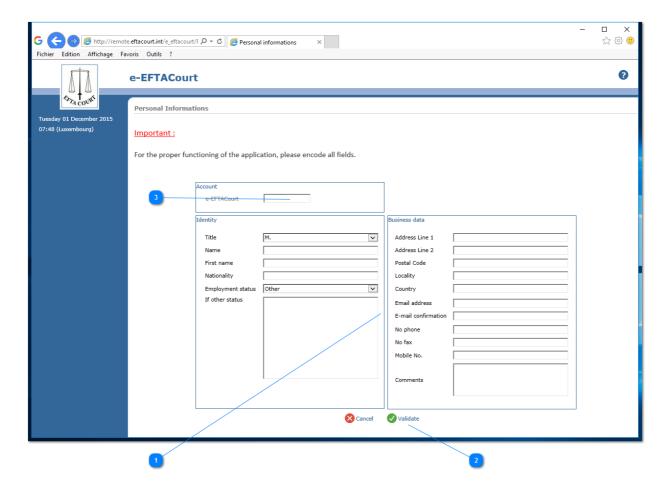

On the personal information page, you must fill in all fields (1).

You will have to provide full details of your identity and contact information and accept the e-EFTACourt conditions of use presented to you.

Once all the information has been entered, a pre-printed application form will be sent to you by e-mail. This form must be printed, signed and returned to the Registry by normal post, together with the required supporting documents.

Any request for access will be subject to checks by the Registry. The request for access does not immediately result in the opening of a user account, which can take several days. If your request is approved, a login user ID and temporary password will be sent to you in a separate e-mail.

The Area 3 is reserved to EFTA Court.

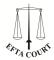

# 4. First login

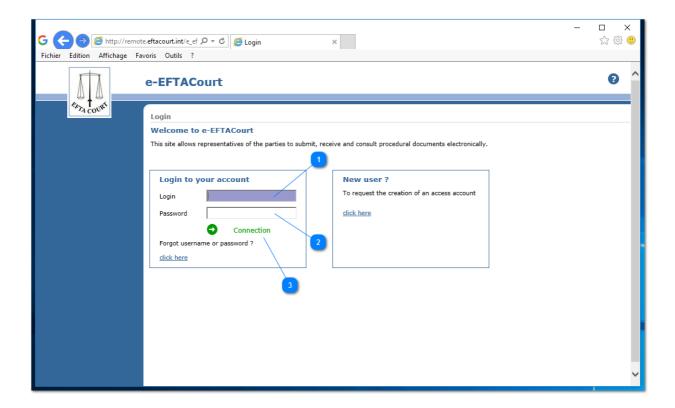

To log in to e-EFTACourt:

Enter the login user ID ( 1 );

Enter the password ( 2 );

Click on 'Connection' ( 3 ) or press 'Enter' on your keyboard;

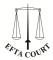

## 5. Front page

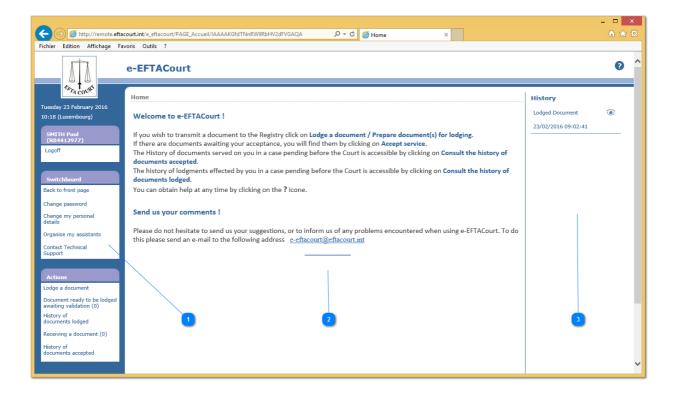

You will then find yourself on the e-EFTACourt home page.

This consists of a menu (  $\bf 1$  ), a central panel (  $\bf 2$  ) and a history of the most recent actions, provided they have been performed within the last 30 days (  $\bf 3$  ).

It is strongly recommended that whenever you have finished using e-EFTACourt you log off either by clicking on 'Logoff' in the menu on the left-hand side or by clicking on in the top right-hand corner of the screen.

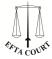

## 6. Change password

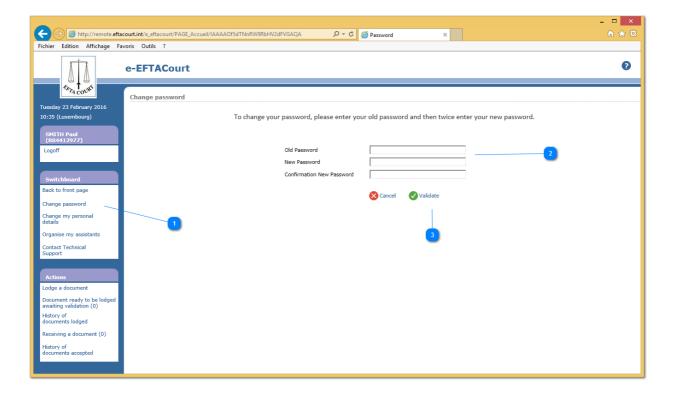

To change the password for access to e-EFTACourt:

In the general menu, click on 'Change password' (1);

Enter the current password (2) and the new password (twice).

The password must contain between 8 and 16 characters and must include upper-case and lower-case letters and numbers.

Click on 'Validate' (3) to confirm these changes or 'Cancel' to return to the home page without changing your password.

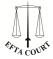

## 7. Change my personal details

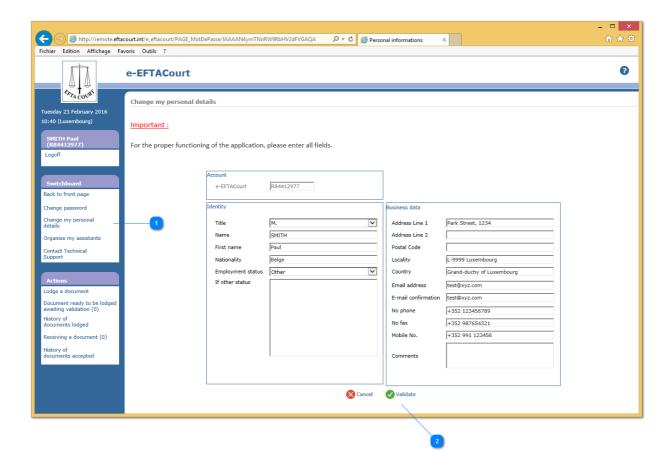

To change one or more elements of your profile:

In the general menu click on 'Change my personal details' (1);

Make the necessary changes. You can, for example, provide up to two additional e-mail addresses to which e-mails intended for you will be sent (except for receipts in respect of the resetting of your password, which will be sent only to your main e-mail address);

Click on 'Validate' ( 2 ) to confirm the changes or 'Cancel' to return to the home page without changing your personal details.

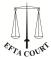

## 8. Contact Technical Support

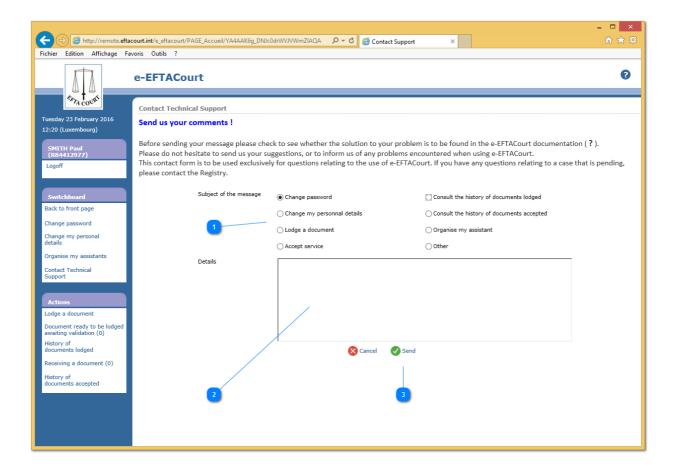

Select the type of problem (1), then please provide maximum details for your request (2), after, click the 'send' button (3).

You will receive a summary email of your request.

We will endeavor to respond as soon as possible.

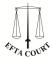

## 9. Lodge a document

Before lodging a procedural document, the various files making up the document to be lodged should be prepared on your computer. Files must be in Portable Document Format (PDF) (image plus text) and no file may exceed 30 MB. It is possible to lodge up to 50 files of annexes.

Procedural documents must comply with the rules of procedure of the court. The texts governing procedure may be consulted on the ETFA Court website (http://www.eftacourt.int).

### Practical guidance:

- Each file must include clear wording identifying the document lodged (Pleading, Annexes Part 1, Annexes Part 2, Cover letter, etc.);
- A pleading does not have to bear a handwritten signature. You can save the text of the pleading in PDF (image plus text) directly from your word-processing software without scanning the document;
- A pleading must include the schedule of annexes;
- The annexes must be contained in one or more files separate from the file containing the pleading. A file may contain several annexes. It is not compulsory to create one file per annex.

This information will enable the Registry to proceed with preliminary processing of the document. However, for the purposes of placing the document on the case-file, only the content of the files making up the document is taken into account.

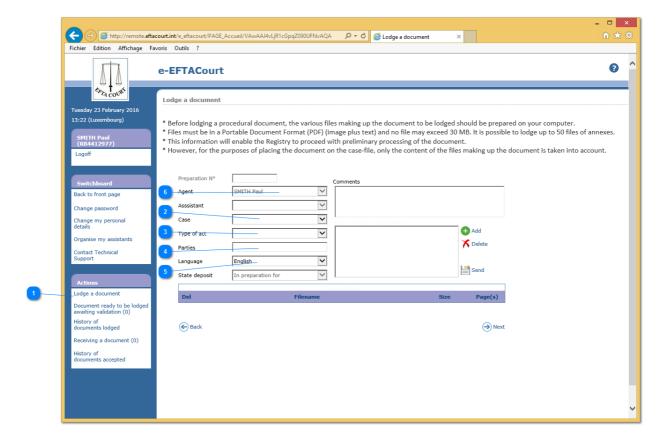

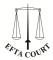

## To lodge a procedural document:

In the 'Actions' menu, click on the link 'Lodge a document' (1);
Select the case (2) at which the document is to be lodged;
Select the type of procedural document from the drop-down list (3);
Enter the name of the party on whose behalf the document is being lodged (optional field) (4);
Select the language (6) in which the document being lodged has been drawn up;
If you're an assistant, select your agent (6)

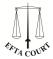

## **9.1. Add file(s)**

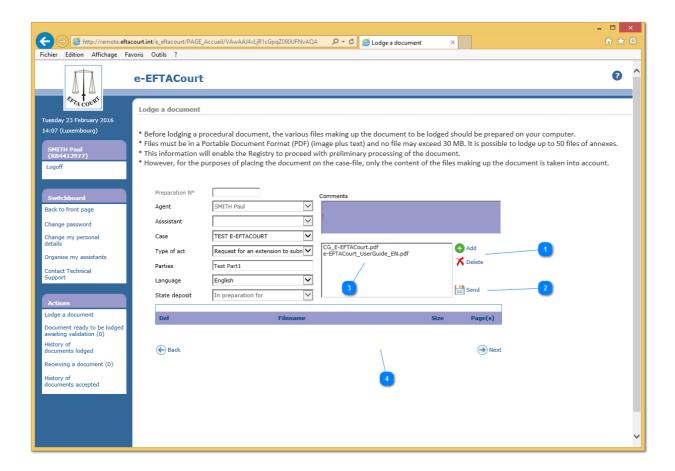

Prepare a list of files to be transferred (3) by adding or deleting files (1). After clicking on 'Send' (2), the list of the elements (3) will be transferred to the table (4) and uploaded on the EFTA Court server.

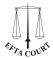

## 9.2. Control record

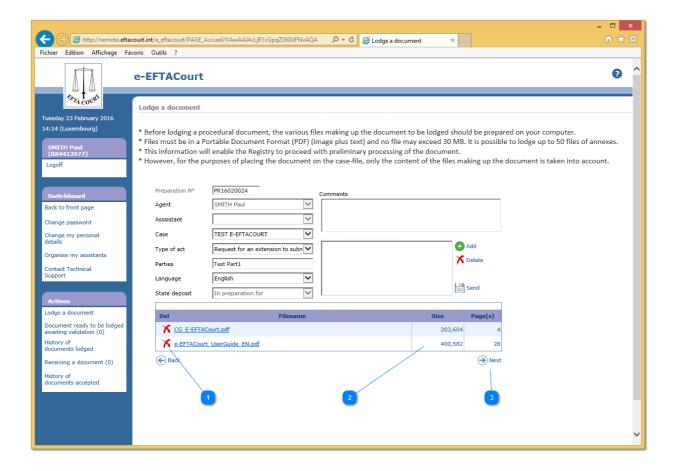

Check the list of elements, file names, sizes, number of pages (2) ...

You can always add or remove files (see section 9.1 Add files). When all is OK click 'Next' button (3)

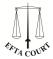

## 9.3. Frozen validation

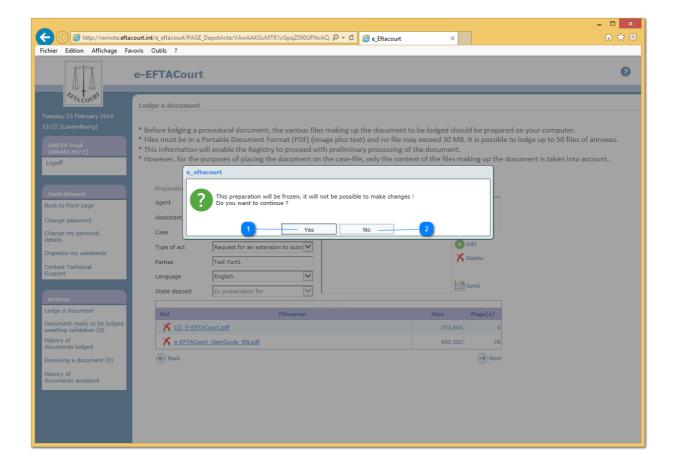

Click 'Yes' (1) to block the deposit. In this case, it is no longer possible to alter it. the recording will be ready to be validated by an agent.

If you want to wait before sending the deposit, click 'No' ( 2 ), you can still make changes. You can find it in 'Consult the History of Documents lodged'.

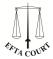

## 9.4. Validation

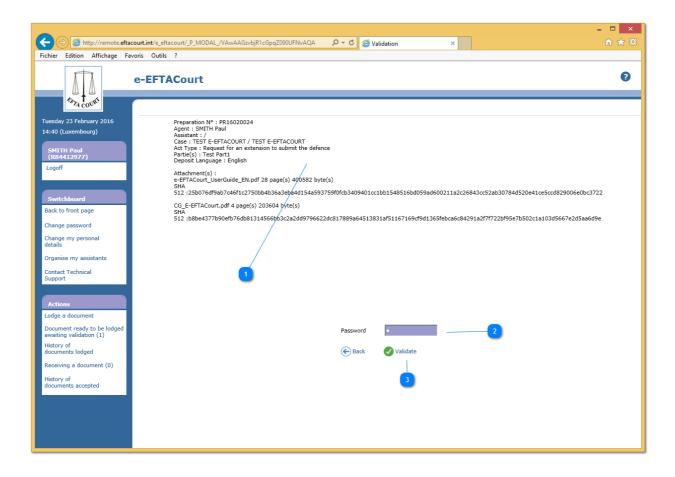

Check the deposit (1), enter your password (2) and click on 'Validate' (3)

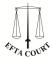

# 9.5. Awaiting validation

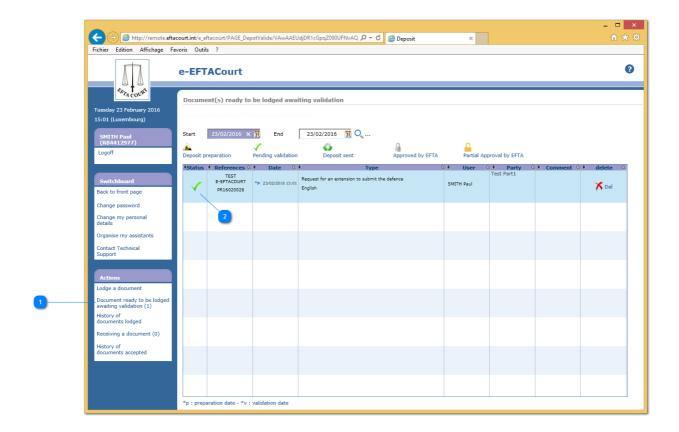

The deposit waiting can be controlled via (1) Click on the icon (2) to visualize and continue the validation process. (see section 9.2 control record)

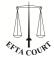

# 9.6. History of documents lodged

To view the history of documents you have lodged: In the 'Actions' menu, click on 'Consult the history of documents lodged';

Select the period required (earliest and latest dates) and click on 'Search' (1);

The central panel ( **2** ) will then display a list of all the documents you have lodged in pending cases during the period selected;

Click on the icon below 'Status' (3) to consult the document(s) lodged.

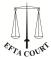

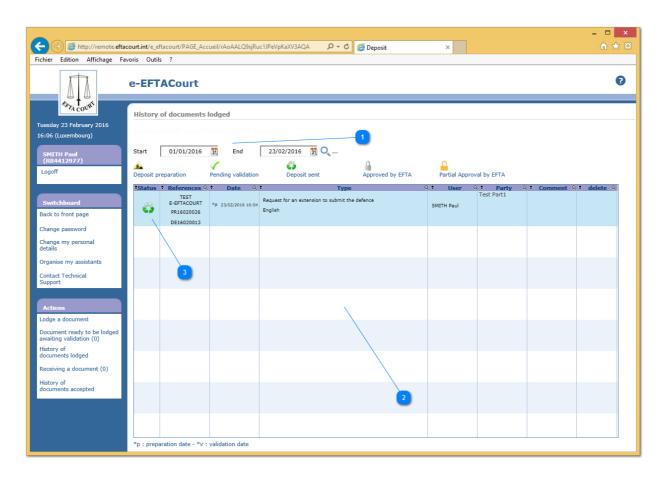

#### **INDICATORS**

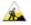

Deposit in preparation: during this step, you can make changes in the preparation.

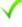

Pending validation: Only an agent can validate and send definitively the record.

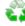

Deposit sent : The registration has been validated by the agent and is undergoing treatment by the EFTA Court

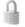

Approved by EFTA: Registration and files have been completely accepted by the EFTA Court.

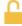

Partial Approval by EFTA: Part of the files were accepted by the EFTA Court.

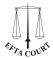

# 9.7. Preparation by an assistant

It is possible for an assistant to prepare lodgment on behalf of a representative, which will require validation by the representative. Any lodging of documents which is not validated within 48 hours will be removed from the list of documents awaiting validation.

The preparation process is similar to that of lodgment, except in regard to the validation page. On that page the assistant must select the representative on whose behalf lodgment has been prepared and then click on 'Agent' (6) (see section 9 Lodge a document).

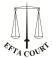

# 10. Receiving a document

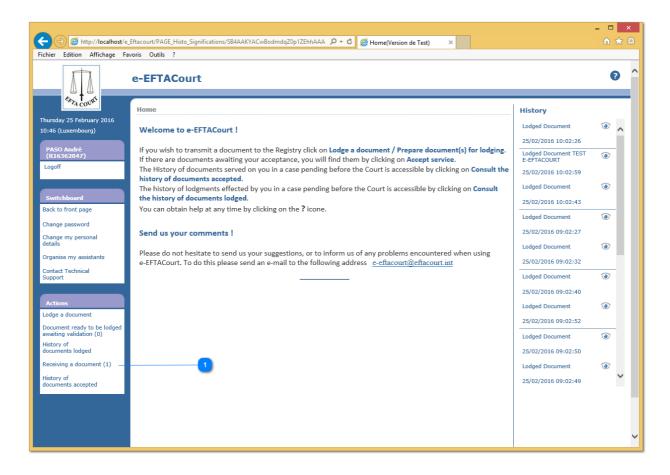

In the 'Actions' menu, click on the 'Receiving a document' (1)

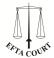

## 10.1. Receiving document(s)

The central panel will display a list of the documents served which have been sent to you. This list is sorted by default by the date on which the documents were made available, with those most recently served appearing first. The list also includes the status of the documents served, which will be:

#### Awaiting acceptance

Acceptance presumed, with an indication of the date of presumed acceptance.

A 'Note' field allows you to consult information entered by you or by another assistant or representative on whom the same document has been served;

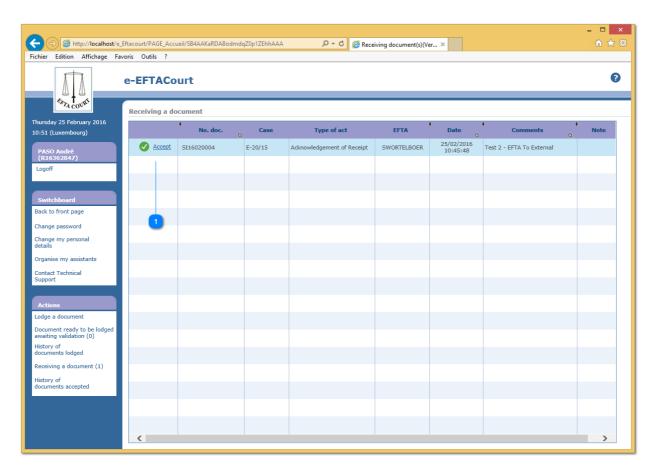

Click on the icon 'Accept' (1) in order formally to accept service and to open the details page on which you can consult the document that has been served on you. The document is deemed to have been served the first time you click on the icon;

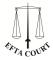

# 10.2. View the document's list

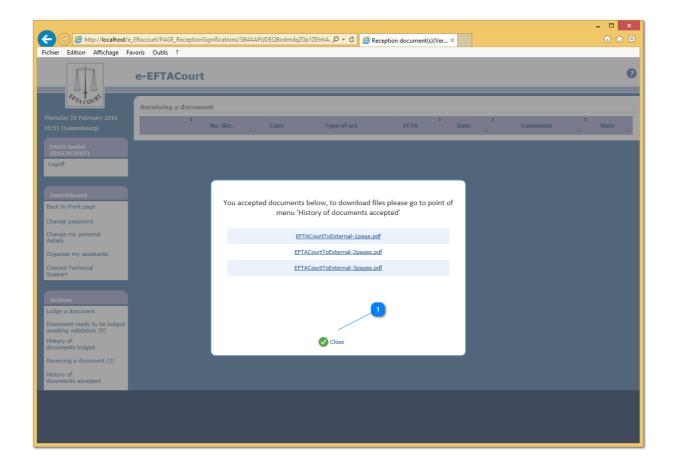

The list of documents (1) are available for download under 'History of documents accepted'.

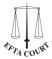

# 10.3. History of documents accepted

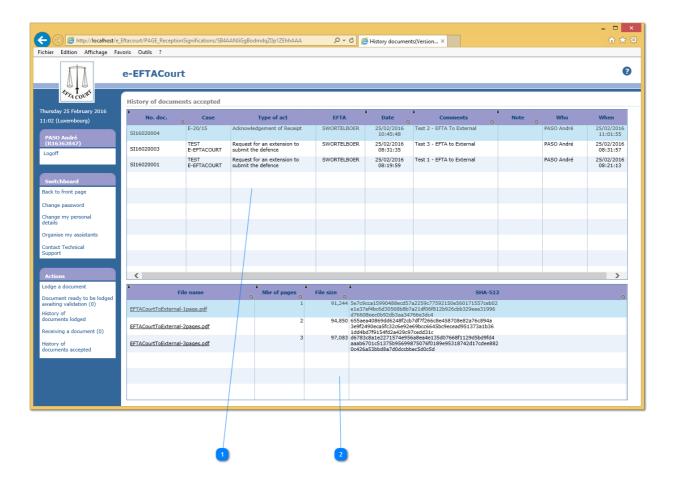

The screen then displays, for each case ( 1 ), a list of the served documents which have been accepted;

A document served can be consulted by clicking on its name (2).

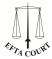

## 11. Organise my assistants

#### Functionalities of assistants' accounts

#### **Preparation of lodgment**

Assistants can prepare lodgment on behalf of representatives.

#### Consultation of the history of documents lodged

Assistants have full access to the history of documents lodged by the representative by whom they were registered.

#### Acceptance of service

Assistants have full access to all documents served on the representative by whom they were registered. E-mails warning that a new document has been served are also sent to assistants.

Assistants can formally accept service of a document on behalf of the representative to whom it was sent. The document is deemed to have been served at the time of that acceptance.

#### Consultation of the history of documents accepted

Assistants have full access to the history of documents served on the representative by whom they were registered.

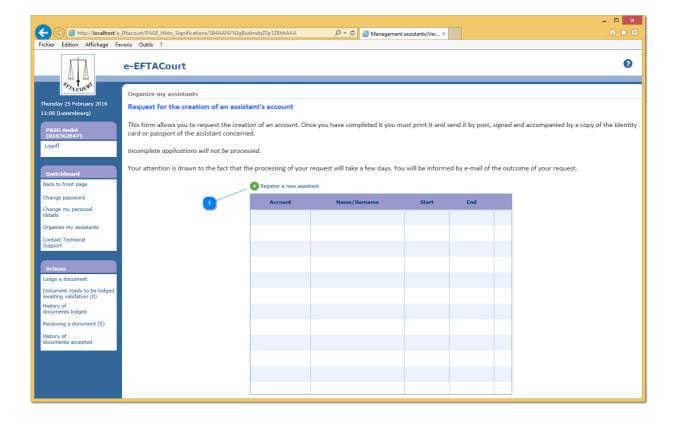

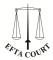

Follow the instructions which appear on the screen. You will have to provide full details of the assistant's identity and contact information.

If the assistant already has an e-EFTACourt account, his/her user ID must be stated. If he/she does not, a pre-printed application form will be sent to him/her by e-mail after confirmation of the request. This must be printed, signed and returned by post, together with the required supporting documents.

Any request for access will be subject to checks by the Registrar. The request for access does not immediately result in the opening of a user account, which can take several days.

Two e-mails will be sent to the assistant with details of his/her user ID and a temporary password. That password will have to be changed the first time the assistant logs in to e-EFTACourt. An e-mail will also be sent to the representative confirming registration of his/her assistant.

Representatives must keep the list of their assistants up to date. If there is a change in an assistant's responsibilities or termination of activity, the representative must delete that assistant's name from the 'My Assistants' list (3). To do so, he/she must click on the corresponding sign on the screen shown above (4).

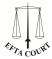

## 11.1. Possibilities

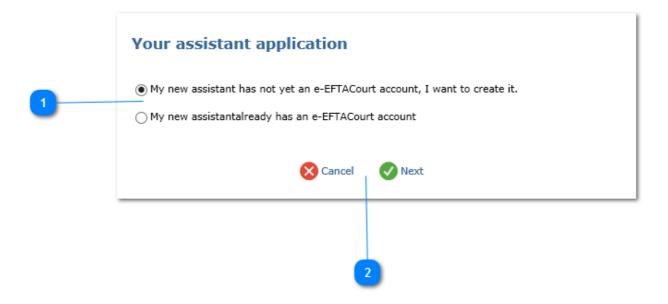

Click on 'Register a new assistant' (1) on section 9 Management assistant.

If the assistant is not yet registered with EFTA Court, select the first option of (1) 'My assistant has not yet ...'. Otherwise take the second option of (1) then click 'Next' (2)

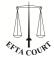

## 11.2. Personal information

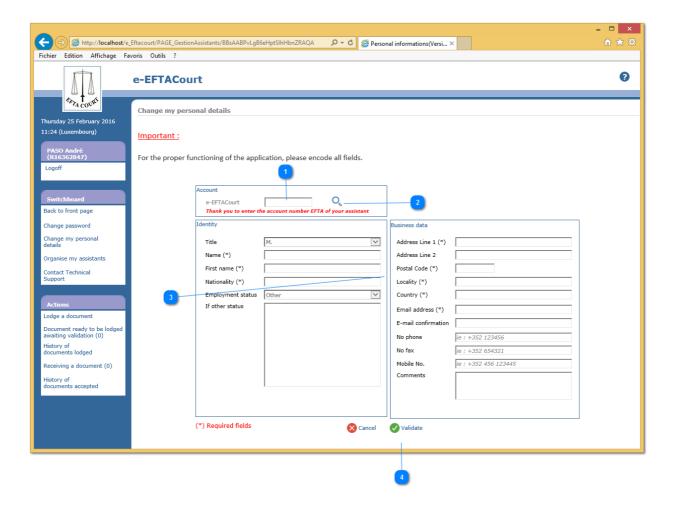

If the assistant has an e-EFTACourt account number (ie: A123456), indicate in ( $\mathbf{1}$ ) and confirm with the magnifying glass ( $\mathbf{2}$ ) all fields are completed automatically and validate in ( $\mathbf{4}$ ).

If not, You will have to provide full details of assistant identity and contact information and accept the e-EFTACourt conditions of use presented to you.

Once all the information has been entered, a pre-printed application form will be sent to you by e-mail. This form must be printed, signed and returned to the Registry by post, together with the required supporting documents.

Any request for access will be subject to checks by the Registrar. The request for access does not immediately result in the opening of a user account, which can take several days. If your request is approved, a login user ID and temporary password will be sent to you by separate e-mails.